# Need help logging in to your QuaQua meeting?

Follow this checklist to get started

### You still can't access your QuaQua meeting?

- So to the right of your address bar
- > tap More :
- Choose '**New Incognito window**'

Try again with an **incognito window**:

First time user?

Channels & relais

Or select the **i** icon on the left of your URL bar to grant permission if needed.

You will have to select your **outgoing A/B channels** when logging in. Next, you can choose which languages you want to hear in **relais**. These are your incoming languages.

 $\overleftrightarrow{v}$ . Need to change your relais? Edit this in the settings menu

## Audio & channel set-up

#### Chrome will ask for permission to use your camera and microphone. **Don't skip this step!**

*[Check](https://www.whatismybrowser.com/detect/what-version-of-chrome-do-i-have) here* if your computer has the latest version of Chrome

*[Click](https://www.speedtest.net/) here* to check your internet connection

Use a laptop or desktop pc with i5 Quad processor (or higher)

Only use Google Chrome as browser for QuaQua meetings

Connect with a fast and stable internet connection (min. 8MB/sec)

Always use a headset (preferably with microphone)

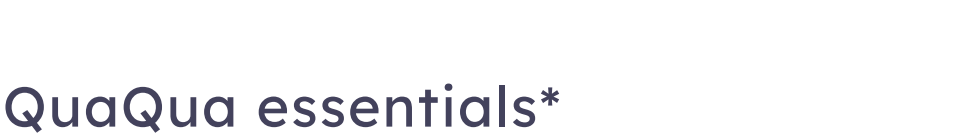

\*You won't be able to participate actively to the meeting if you don't meet these requirements!

Make sure you meet these requirements before your next attempt to log-in.

Contact us on **interpreters@quaquameeting.com**

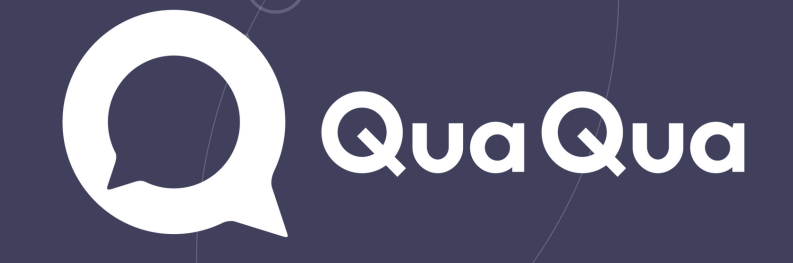

### A clean start

Hallå

 $\mathbf{in}$ 

Close all applications, browsers and VPN connections, Open Chrome, paste the meeting link and enter the meeting. Reconnect all your devices,